## **形式作成の手順(レイアウト作成手順)**

本機能は『電子債権の達人』『手形の達人 for 奉行クラウド』にのみ収録されております。

①達人の[総合]-[随時処理]-[4.データ受入]-[1.データインポート]メニューを開き、

形式種別を設定したい内容に合わせ、[F2 形式作成]ボタンを押下します。

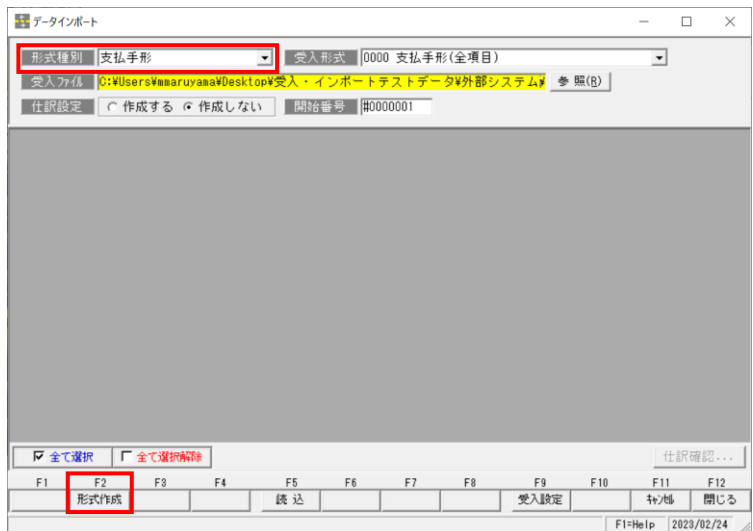

②「受入形式作成」画面が表示されます。

ここで、既存のレイアウトを[F5 複写]します。

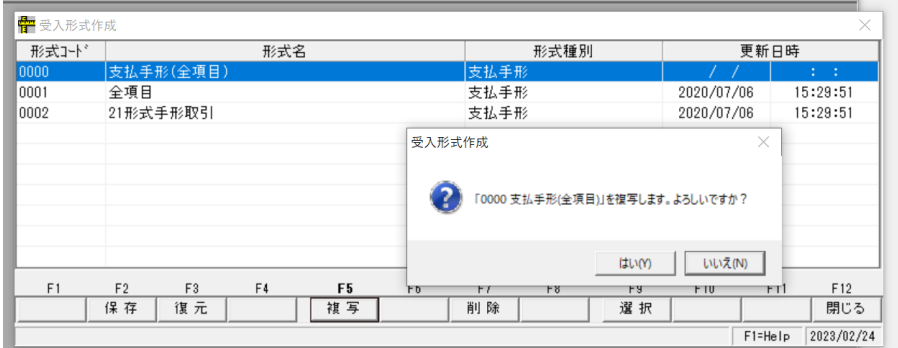

③複写したレイアウトを[F9 選択]し、形式コード/形式名を編集します。

## 中<br>中受入形式作成

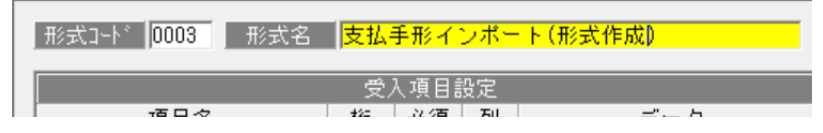

④[受入元ファイルを読み込む]ボタンから、読込ファイルを選択します。

受入元ファイル欄にファイル内の項目が表示されます。

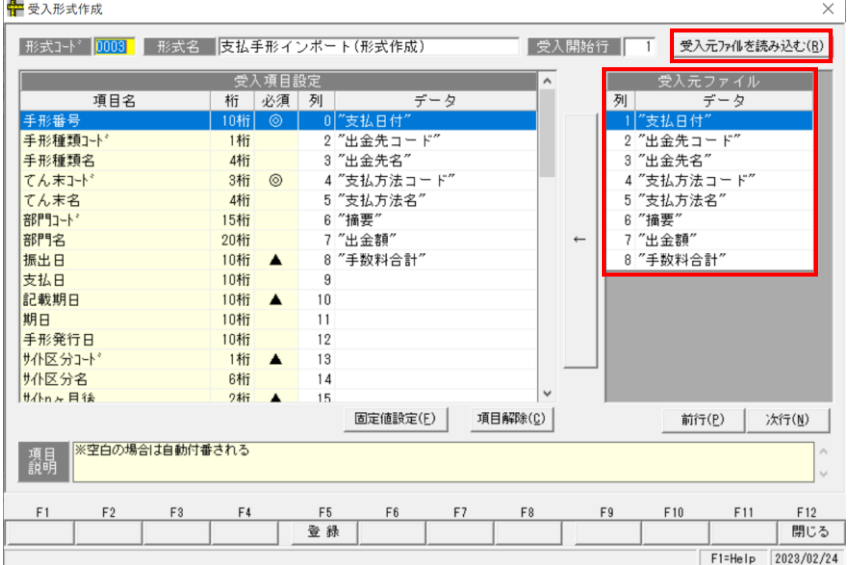

⑤受入項目設定(画面左)と受入元ファイル(画面右)で項目の紐づけを行っていきます。

紐づけしたい項目をそれぞれ選択し、[←]ボタンを押下します。

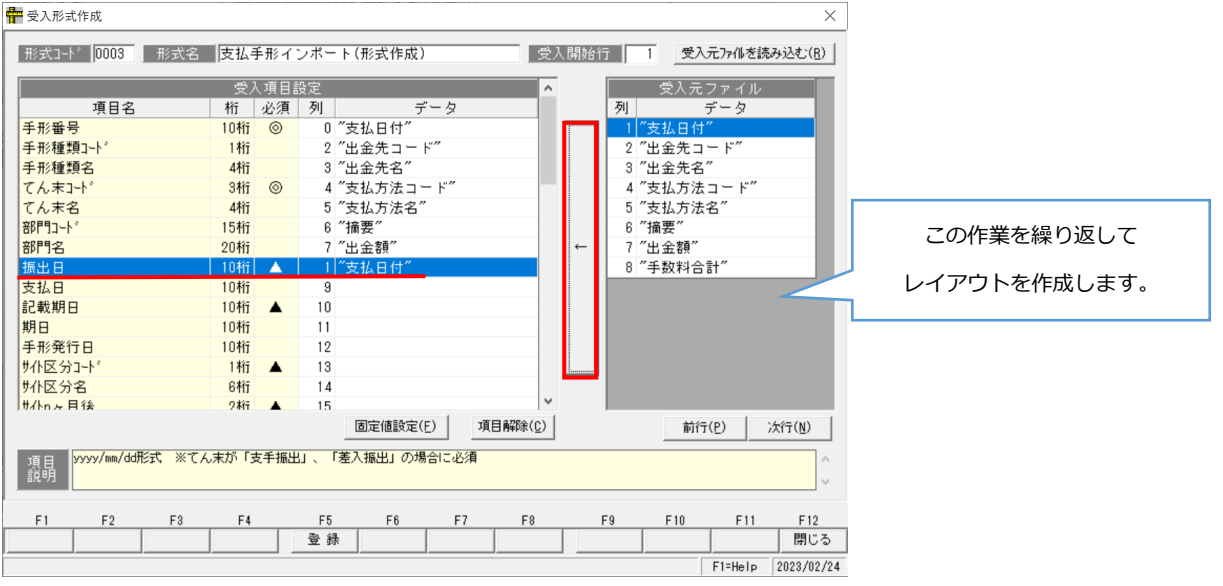

⑥紐づけの設定が完了したら、必須項目/条件付き必須項目の確認を行います。

「受入形式作成」画面で必須の欄を確認すると、◎と▲が入っている箇所があります。

これは以下のような意味があります。

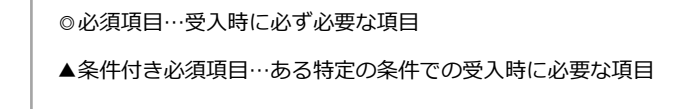

これらの内容が正しく紐づけされているか、また項目や内容が不足している場合は設定を足す必要があります。 (※項目が不足している場合、受入時にエラーとなり受入ができません。)

項目をクリックすると、項目説明欄に「どんな時に必要な項目か」「どのような内容を入れるのか」表示されます。 以下のように、達人独自の項目などは「"固定値設定"」を使用すると便利です。

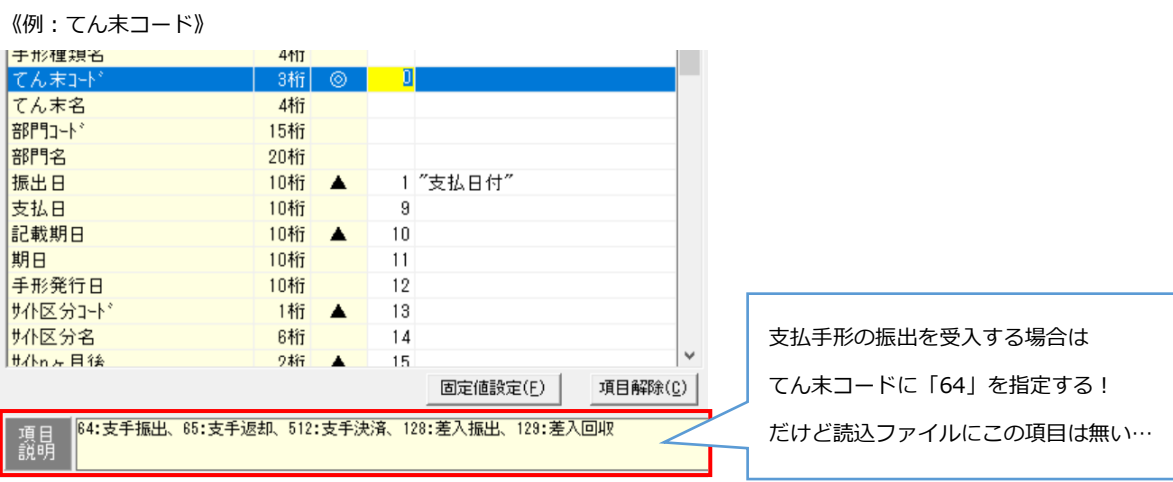

該当項目欄で[固定値設定]ボタンを押下すると、「固定値設定」画面が表示されます。

"固定で設定したい内容"を入力し、[OK]を押下します。

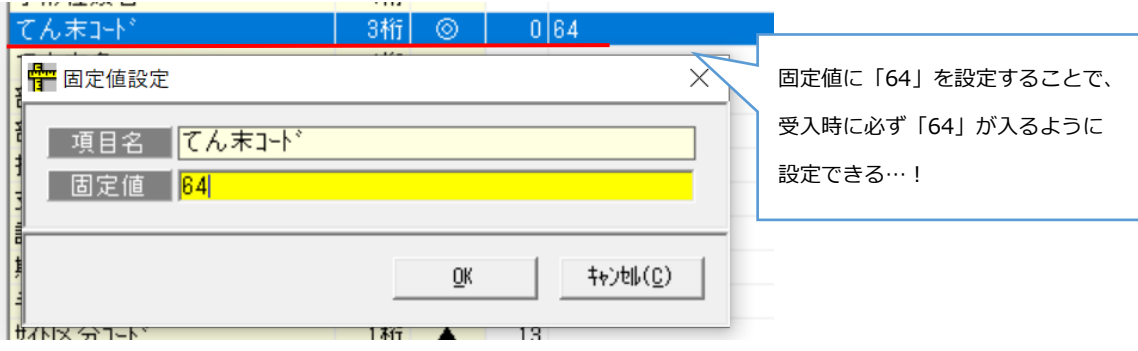

必須項目/条件付き必須項目に対応できているか、不足している場合は上記のように固定値設定を行うか 読込ファイル(元データ)に不足内容を追加⇒紐づけ設定を行います。

⑦設定が完了したら、[F5 登録]を行います。

テストで取込を行い、正常に読込⇒受入ができたら形式作成完了です。